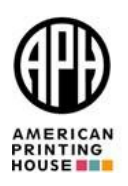

Date: July 2019

# EOT Profile – APH Shopping Web Site

## Invite Shopper and

#### Process Steps for editing request from a Teacher

### **Log In to APH Shop**

#### Log In<https://aph.org/my-account/>

- 1. Type is your email address on file at APH
- 2. Type in your APH web site password or reset your password by clicking on the LOST YOUR PASSWORD? Link.
- 3. Your EOT Dashboard will appear as the default page.

#### **Invite Shopper Process**

1.) Scroll to the Invite Shopper button in the right-hand navigation panel below the FQ Account Balances section.

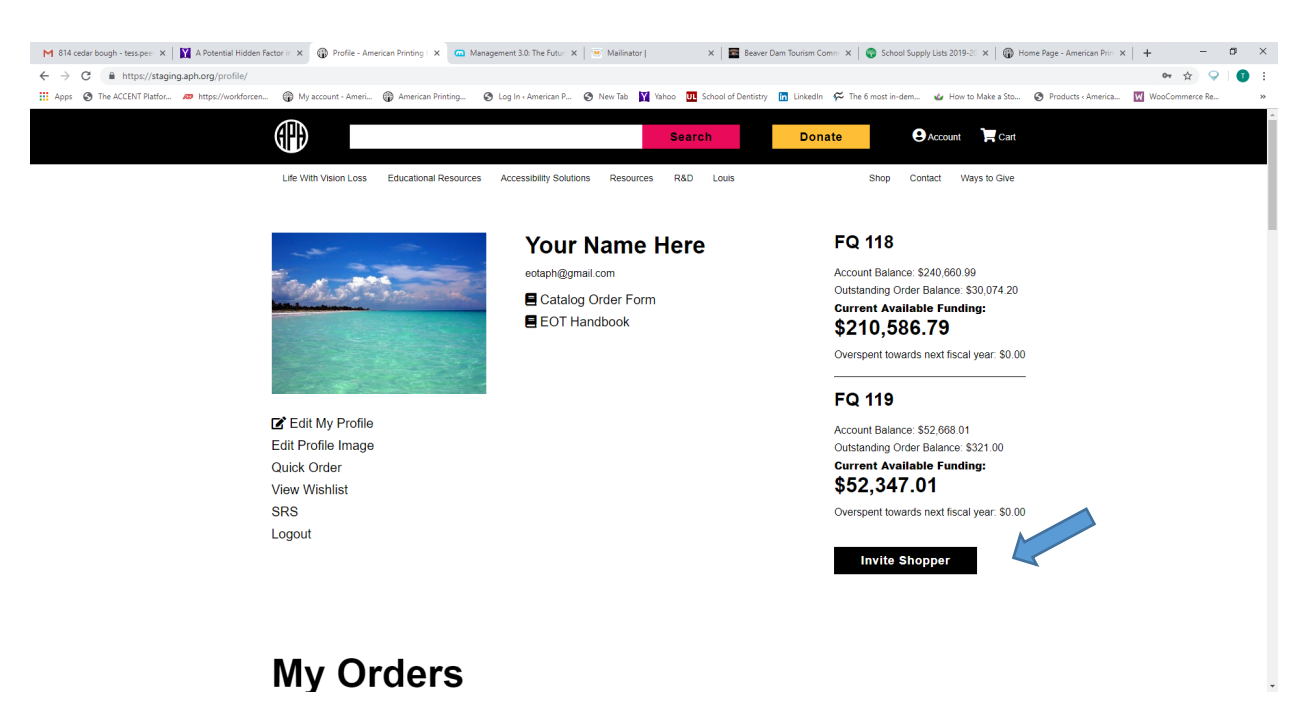

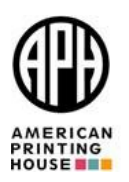

2.) Type in the email address of the Shopper and select from the FQ Account drop down box/

Please note: This shopper will be grouped to all of your FQ Account Numbers. You will be able to allocate FQ Account Funds at your discretion through a manual process on the Edit Order screen from your Dashboard.

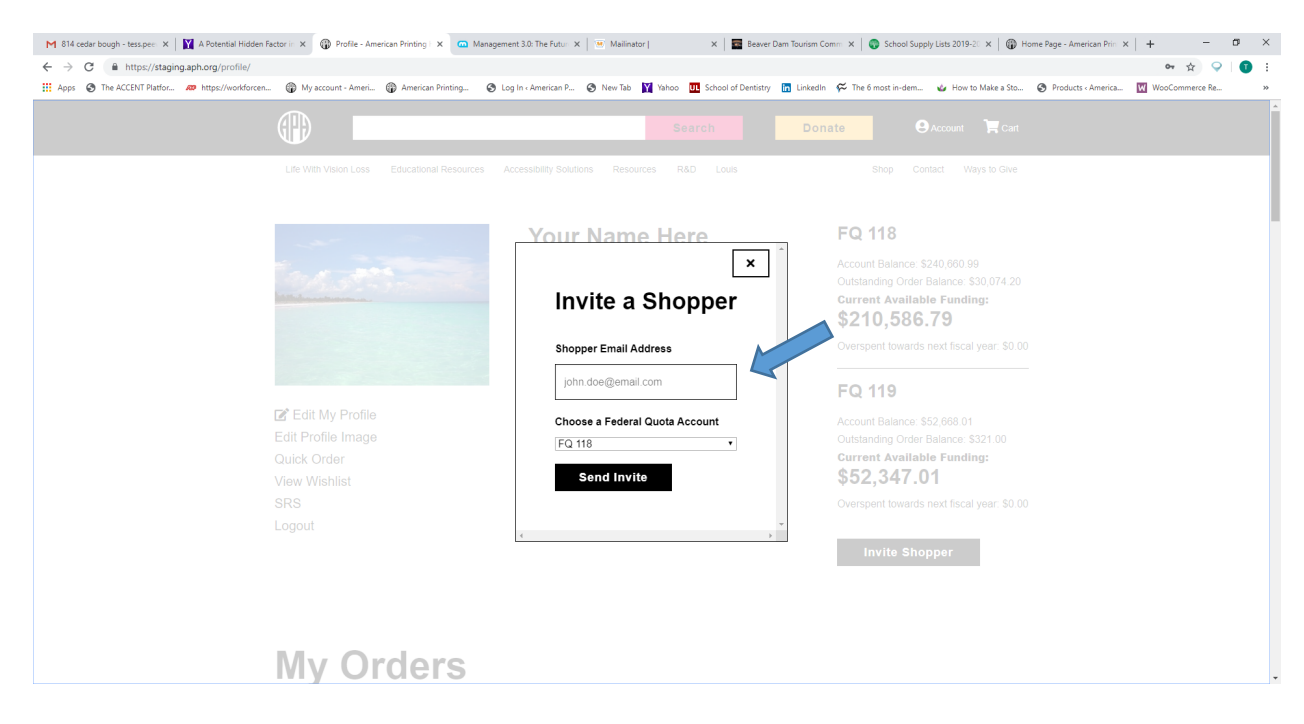

3.) Invite another Shopper or select the "X" in the upper-right hand corner to close the display box.

The invited Shopper will receive an email inviting them to shop.

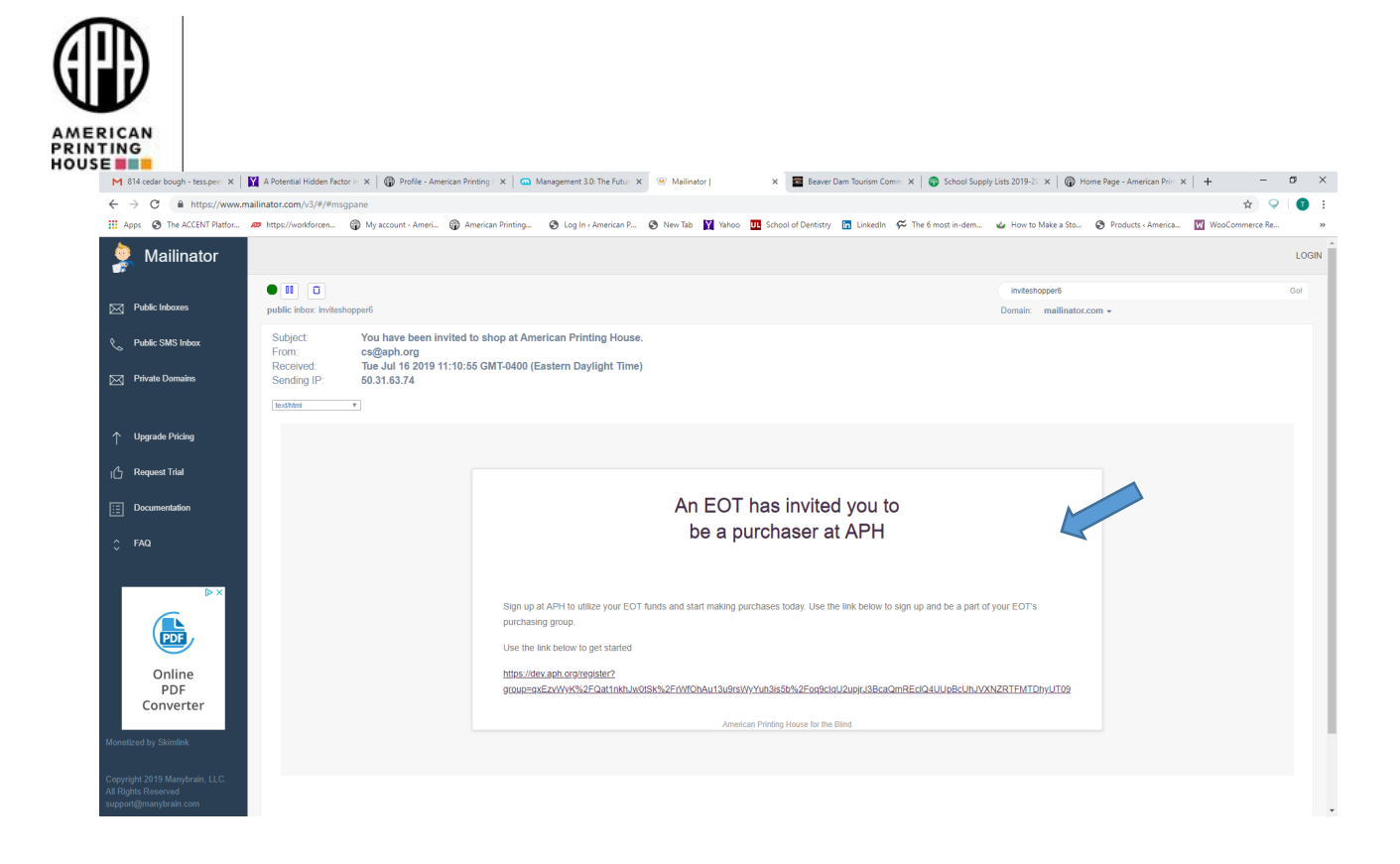

4.) The invited Shopper must complete First Name, Last Name, Email Address and Password. Once they select the Register button they can begin shopping a[t https://aph.org](https://aph.org/)

The TVI Dashboard is very similar to the EOT and OOA Dashboard.

Please note: The TVI does not have any insight to FQ Account Funds nor do they have the capability of placing an order. The TVI simply shops for APH product and electronically sends you the request. The request is approved and the FQ Account are allocated once the request is approved and the order is processing.

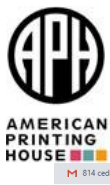

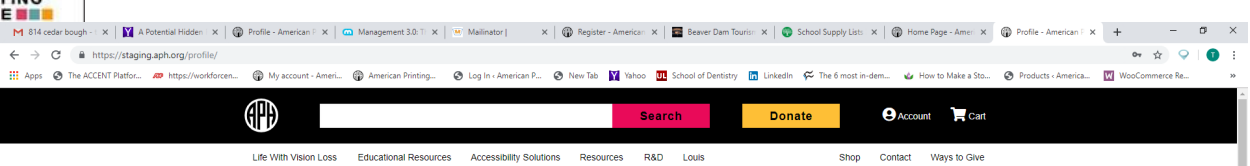

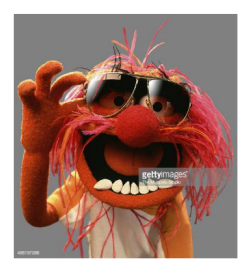

Edit My Profile Edit Profile Image Quick Order View Wishlist Logout

#### **Theresa TVI** theresatvi@mailinator.com

Contact us for sunnart

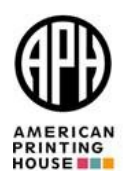

5.) Select Edit Order from the Teacher Orders section of the EOT Dashboard

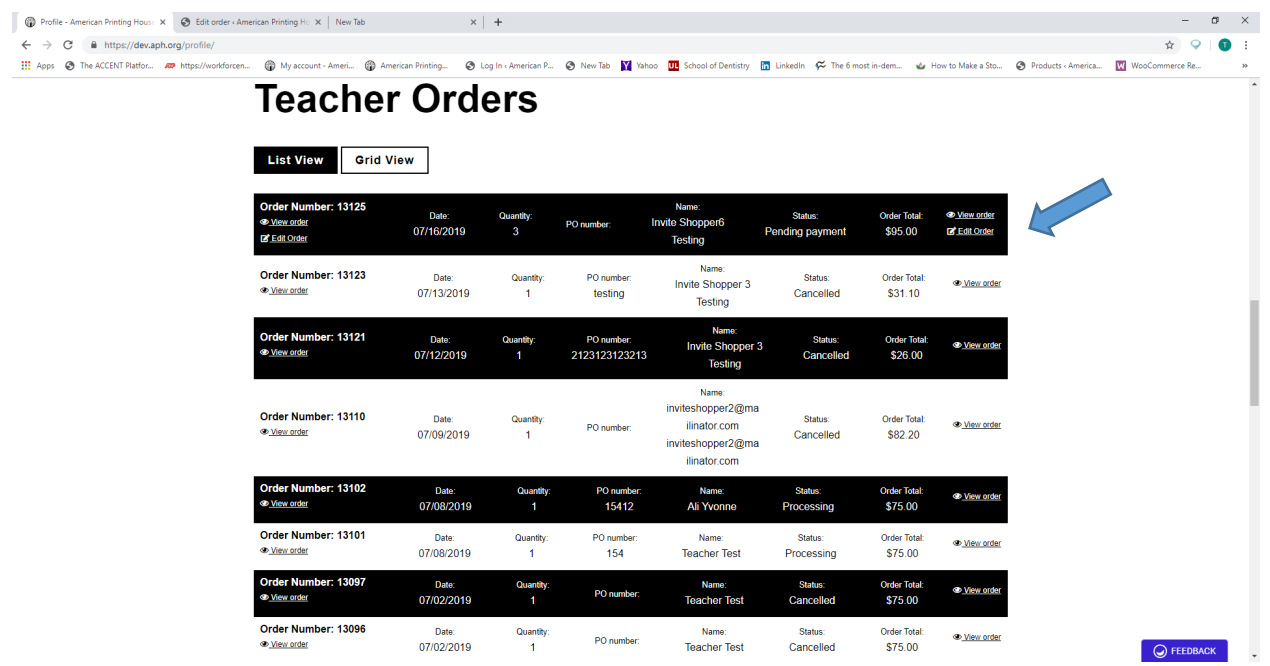

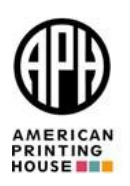

- 6.) The Edit Order screen appears. Here, you will process:
	- 1. Ensure the Status of the is set to Pending Payment (for now)
	- 2. Type in the PO Number this is a required field
	- 3. Edit the Teacher Shipping Address if necessary

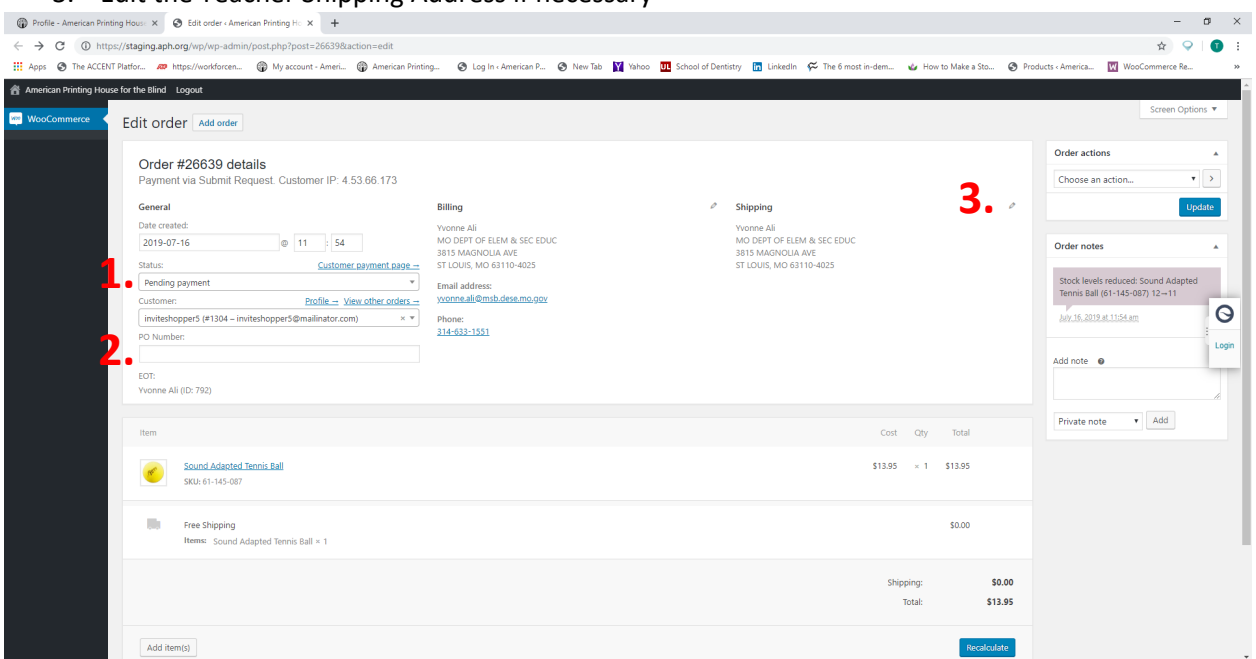

**NOTE:** DO NOT make any billing address changes on this screen. All changes must be processed through Cindy Amback.

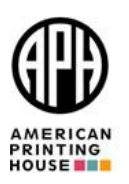

7.) Next step is to complete placing the order:

- 4. Select UPATE from the ORDER ACTIONS section.
	- a. This activates the FQ Account funds allocation in the back end. The FQ Account Number allocation drop down box appears once you select the UPDATE button.
- 5. Allocate the request\order to the correct FQ Account Number
- 6. Confirm the product and cost.
- 7. Select PROCESSING from the Status drop-down box
- 8. Select Email Invoice from the Order Actions drop-down box.
- 9. Update the Request from the Request to Order. This actually places the order with APH. NOTE: You will select the UPDATE button twice in this process; 1) – to display the FQ Account drop down box 2) to process the order.

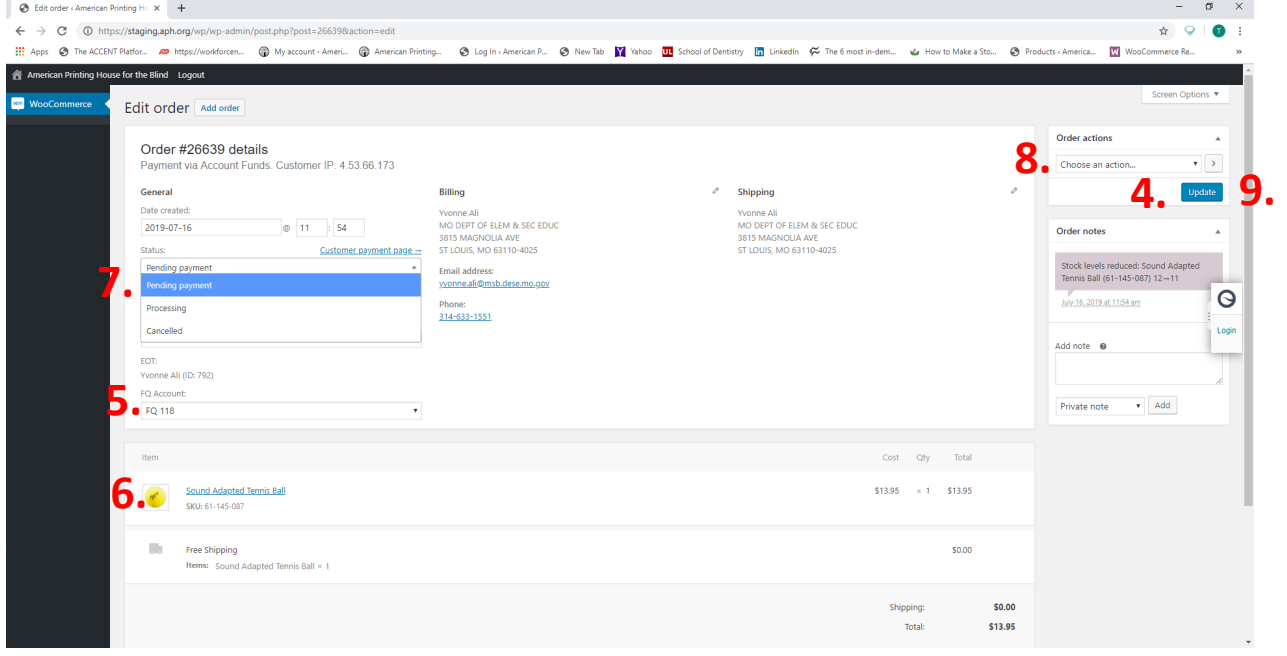

**Please call Customer Service with questions pertaining to existing orders or order changes.**

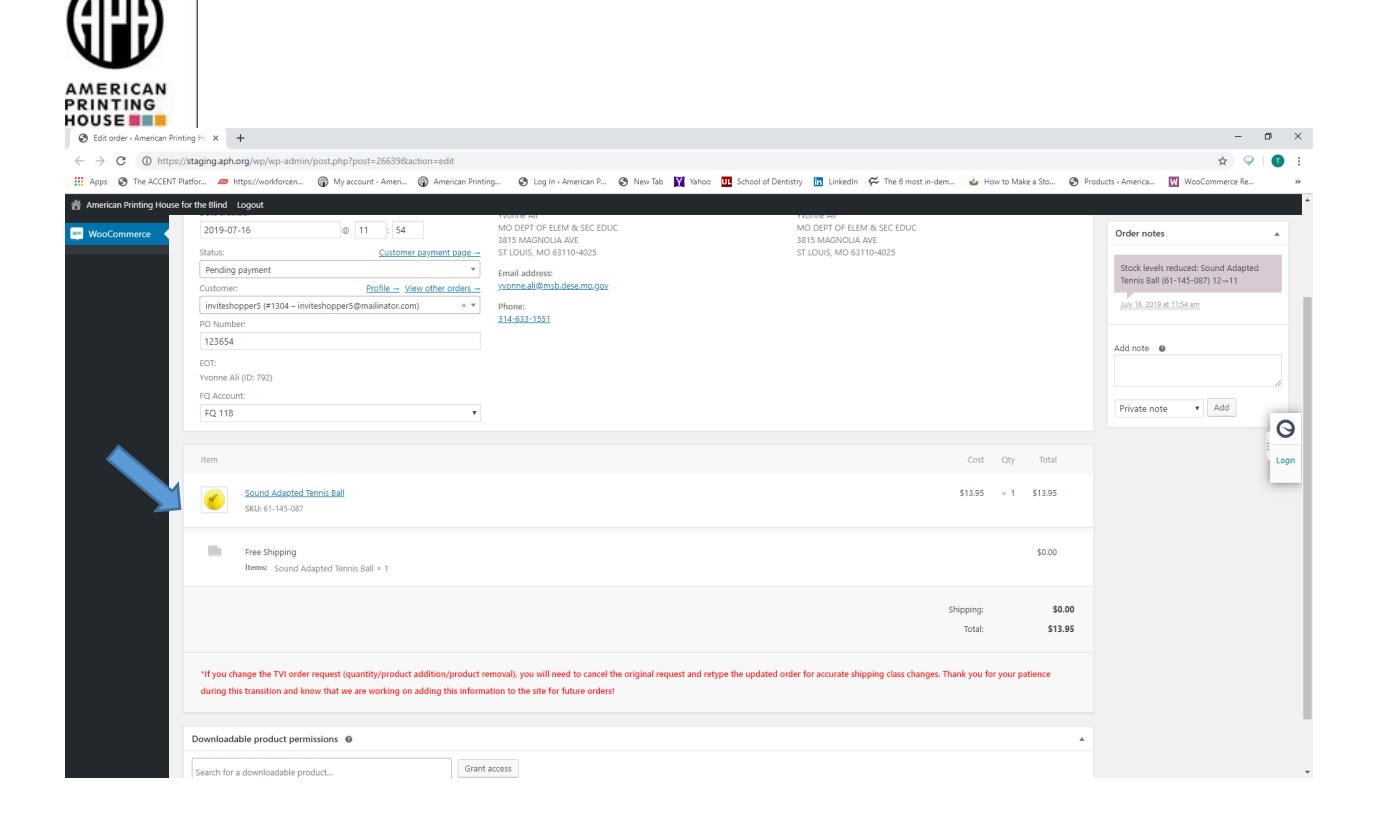

Once the order is updated in the Edit Order screen, the order in the Teacher Dashboard of their profile and in your profile will update to Processing. This confirms the request was placed as an order at APH.

Please see Pending Payment and Processing Status.

Note: It is critical you select PROCESSING from the Status drop down box in the Edit Order screen. If not, the order will not be placed through the shop.

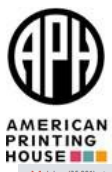

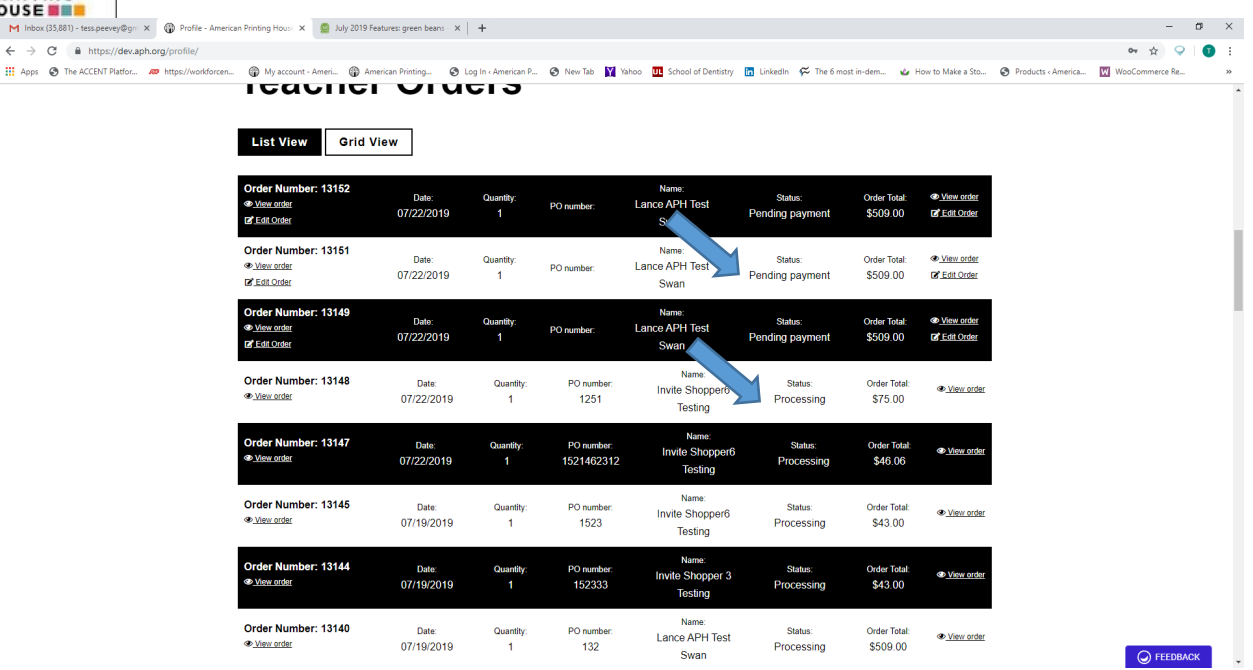

\*\*\*\*\*\*\*\*\*\*\*\*\*\*\*\*\*\*\*\*\*\*\*\*END OF PROCESS\*\*\*\*\*\*\*\*\*\*\*\*\*\*\*\*\*\*\*\*\*\*\*\*